# Retailer POS Procedure for counter staff

Updated 6<sup>th</sup> December 2021 by Paul

# Start of day initiation

- The power button is located on the right side of the computer screen
- Once the system has power on, click on the yellow *Retailer* icon
- Retailer will start and should automatically load to the Point Of Sale screen

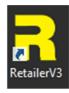

# Processing a sale

## Assign customers details to sale

All BAAG Garden Club and Trade Customers have their details stored, this allows us to be able to look back on previous sales that they have made and automatically apply discounts

- Click on the **Customer Sale** button
- The *Find Customer Screen* will then pop up

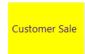

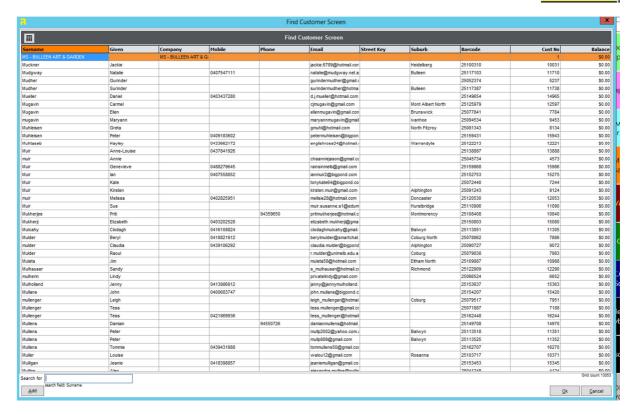

• The default search field is **Surname**, you can also search by any of the other fields. To do so, click in one of the cells within the field that you would like to search

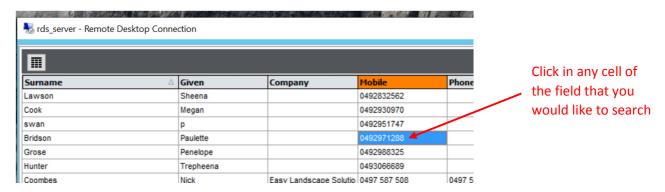

- In the search for box type in the customer details, as you type the system will automatically go to the matching records
- Click on the customer
- A message will come up if they are not an account customer, click OK

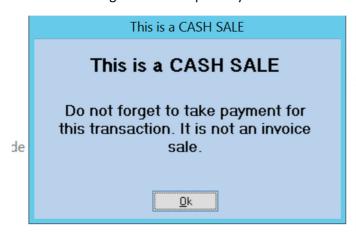

• The details of the customer are displayed in the top left-hand corner of the POS screen

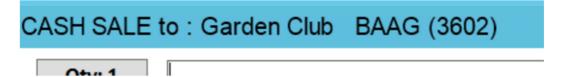

## Adding items to the sale

- Use the barcode scanner to scan products with barcodes.
- For multiples of any products, you can either scan each of the items or click on the **Qty:** button in the top left corner.
- If the item doesn't have a barcode, use the menu buttons to navigate to the product that you are after.
- The *Old Price Sticker* can be used for products that have our old price stickers or won't scan due to a damaged barcode label.

## Purchasing a Gift Voucher

- Click on the BAAG Gift Voucher button
- Enter the value of the voucher required and hit OK
- The voucher purchase will display on the left-hand screen
- Write out voucher and add to the book as normal

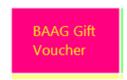

# Taking payments

Once you have entered all the items into the register, double check on the left-hand item list screen that everything is correct. If so, it is time to take the payment.

The amount owing is displayed at the bottom of the screen

# eftpos Payments

- Click on the efpos button.
- Enter your 4 digit pin
- The amount owing will go directly to the eftpos machine
- Once the payment is received an approved message will display on the screen and the receipt will print out

# Cash Payments and payments using 2 eftpos cards

- Click on the **SUBTOTAL** button
- Enter your 4 digit pin
- The Payment Details screen will pop up

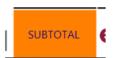

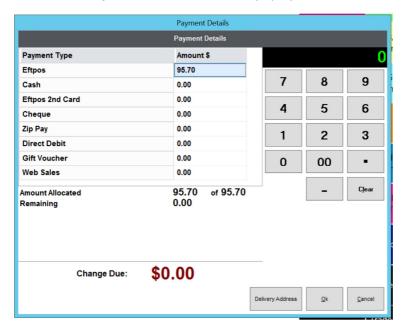

• Click on the cell next to cash to select this as the payment type

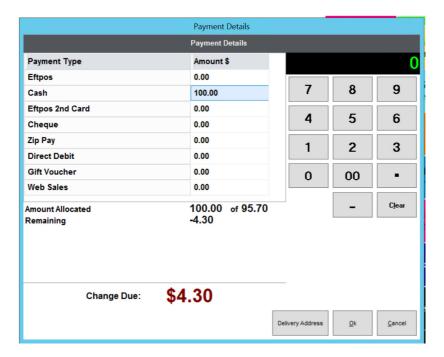

- Change the amount to that given to you by the customer and click OK
- The register cash draw will open and the receipt will print out

# Gift Voucher Payments

- Click on the OLD GIFT VOUCHER button.
- Enter the total value of the gift voucher.
- The Voucher and amount will display on the left-hand list screen as a negative value
- If the total value of the purchases is greater than the value of the voucher, take payment for the remainder as above

**OLD GIFT** 

**VOUCHER** 

• If the voucher value is greater than the purchases, you will need to create another Gift Voucher for the balance.

|   | Qty | Description                  | Unit Price | Unit Discount | Total     |
|---|-----|------------------------------|------------|---------------|-----------|
|   | -1  | OLD GIFT VOUCHERS            | \$200.00   | \$0.00        | -\$200.00 |
| • | 6   | BAAG Premium Potting Mix 40L | \$15.95    | \$0.00        | \$95.70   |

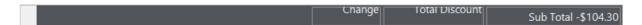

In the example above a new voucher for \$104.30 needs to be created.

- Press the BAAG Gift Voucher button
- Enter the amount (in this example \$104.30) and press OK
- The Sub Total should now be \$0.00

| Qty | Description                         | Unit Price | Unit Discount | Total     |
|-----|-------------------------------------|------------|---------------|-----------|
| -1  | OLD GIFT VOUCHERS                   | \$200.00   | \$0.00        | -\$200.00 |
| 6   | BAAG Premium Potting Mix 40L        | \$15.95    | \$0.00        | \$95.70   |
| 1   | BAAG Gift Voucher (without Barcode) | \$104.30   | \$0.00        | \$104.30  |

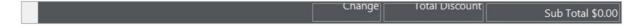

- To finalise the sale, press SUBTOTAL, select Cash and press OK.
- A receipt will print out
- Write out a new Gift Voucher for the outstanding amount and add to the book.

# What to do when things don't quite work out...

#### Remove an incorrect item

- Click on the grey square next to the quantity of the item
- A triangle pointing to the item should appear
- Click on the **Delete Item** button
- Confirm by clicking Yes

#### Cancel an entire sale

- Click the **CANCEL SALE** button
- Enter your 4 digit pin and click OK

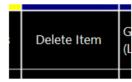

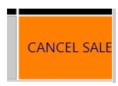

#### Place a sale on hold/suspend a sale

If you are part way through a transaction and you need to suspend a sale because the customer has forgotten something etc. you can do so using the Suspend Sale button. To resume the sale, click the Suspend Sale button again.

Please note: All suspended sales are cleared overnight

#### Refunds

All refunds need to be undertaken by the manger/senior staff member

## Refunding an entire sale

- Find the original sale using either
  - The original docket scan the barcode
  - The previous sales screen
  - The customer screen from here click view all transactions to search through previous sales
- Click on the *Refund* button
- Enter the password for refunds
- All items purchased from that sale will display as negatives on the POS screen
- Process the refund using the same payment method as the original sale (including the same
- If providing a gift voucher enter amount necessary to make Sub Total equal to \$0.00

#### Refunding part sale/small number of items

Change the Qty: to the negative number for what is being returned

| Qty         | Description                  | Unit Price | Unit Discount | Total    |
|-------------|------------------------------|------------|---------------|----------|
| <b>▶</b> -2 | BAAG Premium Potting Mix 40L | \$15.95    | \$0.00        | -\$31.90 |

- The amount to be returned will display in red
- Process the refund using the same payment method as the original sale (including the same card).
- If providing a gift voucher enter amount necessary to make Sub Total equal to \$0.00

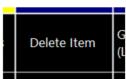